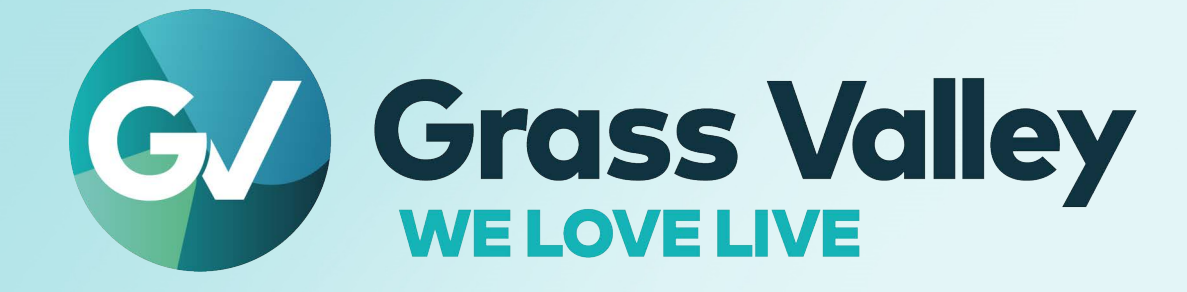

# **KAHUNA**

# **MSP (Maverik Soft Panel)**

# **Supplement Manual**

13-06514-030 2022-03-21

**[www.grassvalley.com](http://www.grassvalley.com)**

# <span id="page-1-0"></span>**Patent Information**

This product may be protected by one or more patents. For further information, please visit:<www.grassvalley.com/patents/>

# <span id="page-1-1"></span>**Copyright and Trademark Notice**

Grass Valley®, GV® and the Grass Valley logo and/or any of the Grass Valley products listed in this document are trademarks or registered trademarks of GVBB Holdings SARL, Grass Valley USA, LLC, or one of its affiliates or subsidiaries. All other intellectual property rights are owned by GVBB Holdings SARL, Grass Valley USA, LLC, or one of its affiliates or subsidiaries. All third party intellectual property rights (including logos or icons) remain the property of their respective owners.

Copyright © 2020 - 2022 GVBB Holdings SARL and Grass Valley USA, LLC. All rights reserved.

Specifications are subject to change without notice.

# **Terms and Conditions**

Please read the following terms and conditions carefully. By using Kahuna documentation, you agree to the following terms and conditions.

Grass Valley hereby grants permission and license to owners of Kahuna to use their product manuals for their own internal business use. Manuals for Grass Valley products may not be reproduced or transmitted in any form or by any means, electronic or mechanical, including photocopying and recording, for any purpose unless specifically authorized in writing by Grass Valley.

A Grass Valley manual may have been revised to reflect changes made to the product during its manufacturing life. Thus, different versions of a manual may exist for any given product. Care should be taken to ensure that one obtains the proper manual version for a specific product serial number.

Information in this document is subject to change without notice and does not represent a commitment on the part of Grass Valley.

Warranty information is available from the Legal Terms and Conditions section of Grass Valley's website.

(See [www.grassvalley.com.](http://www.grassvalley.com))

Title Kahuna Supplement Manual Part Number 13-06514-030 Revision 2022-03-21, 08:44

# **Table of Contents**

<span id="page-2-0"></span>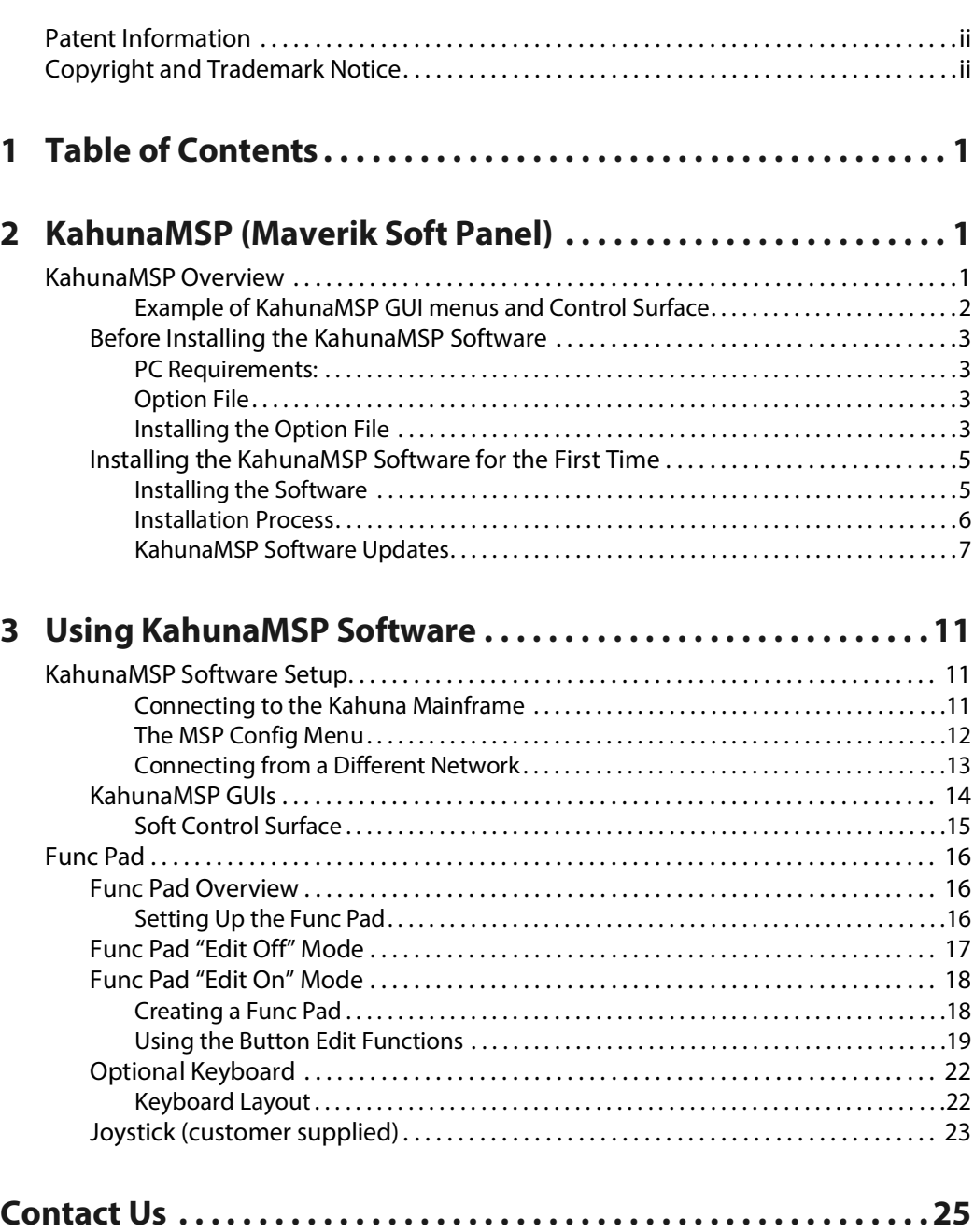

Table of Contents

# **KahunaMSP (Maverik Soft Panel) 1**

# <span id="page-4-1"></span><span id="page-4-0"></span>**KahunaMSP Overview**

KahunaMSP is an application software option for Kahuna. Once the software is installed, it allows you to run a soft version of the Kahuna MLC GUI, MAV-GUI and Maverik Control Surface on a WindowsTM based computer.

- Control any Virtual ME of an attached Switcher Frame, regardless of Frame size.
- The Make ME feature allows MSP to control its own show or collaborate with the main switcher on a single production.
- Familiar interface and easy transition to KahunaMSP software, which runs on a usersupplied standard PC.
- The MSP software is included with the switcher application software.
- Purchasing the option provides a software license that enables the interface in the Video Processor Frame.
- A license file enables users to access an unlimited number of applications associated with a video processor frame.

Example of KahunaMSP being used in a studio or OB

KahunaMSP can be used as in conjunction with a physical control surface, or can be used as stand alone GUIs and Control Surface

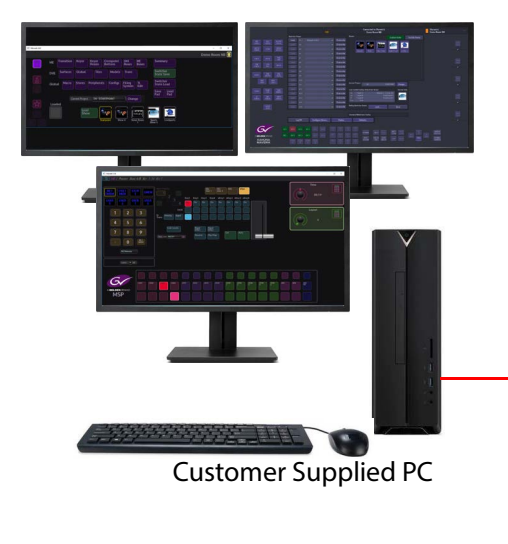

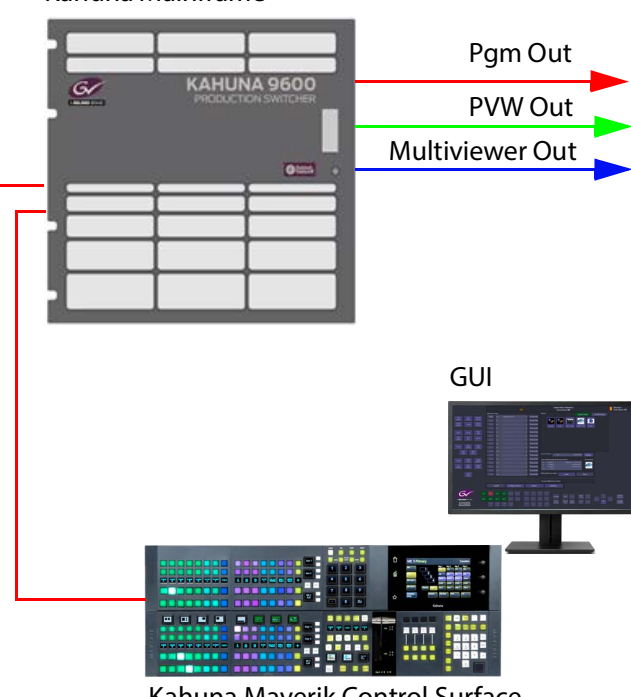

Kahuna Mainframe

Kahuna Maverik Control Surface

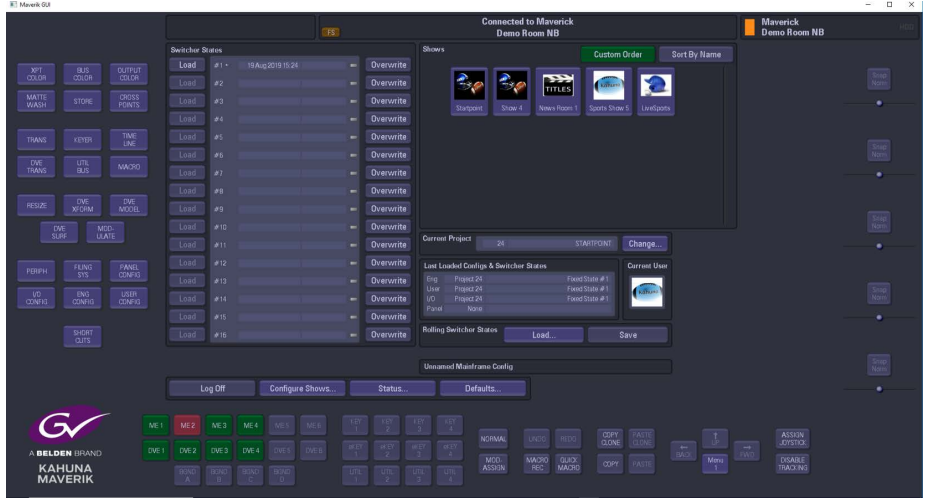

<span id="page-5-0"></span>**Example of KahunaMSP GUI menus and Control Surface**

Kahuna MLC GUI

mainframe.

These three images display what you will see when you log into a

Kahuna MAV-GUI

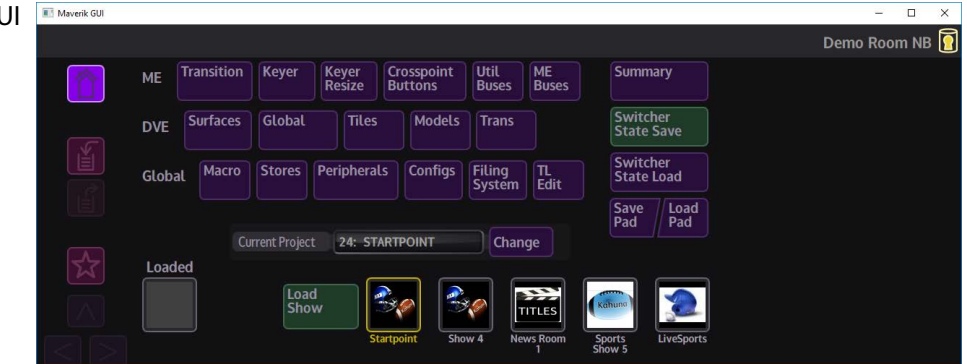

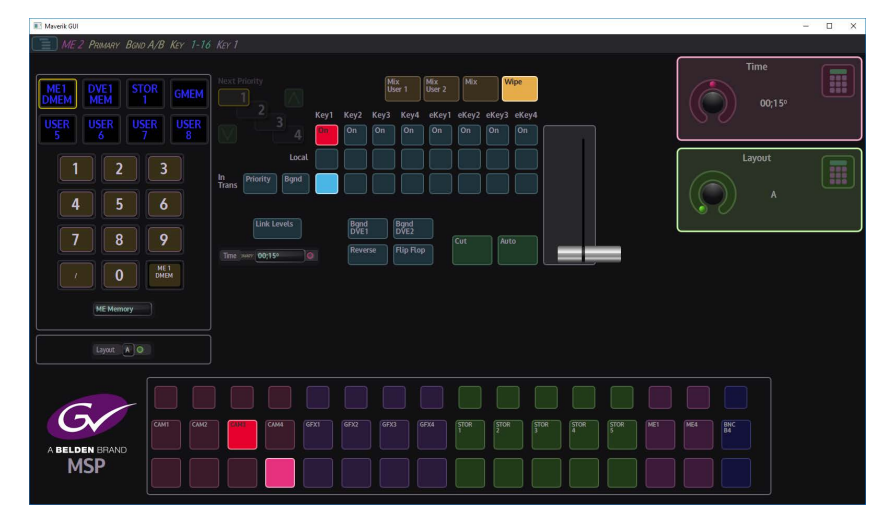

KahunaMSP Soft Control Surface.

### <span id="page-6-0"></span>**Before Installing the KahunaMSP Software**

#### <span id="page-6-1"></span>**PC Requirements:**

- Processor: Intel® Core™ i7-4790 CPU @ 3.60GHz
- Installed RAM: 32.0 GB
- Graphic Card: NVIDIA Quadro P2000
- System type: 64-bit operating system Windows 10 Pro (OS Build 17763.678)
- Storage: 500GB HDD SATA 6Gb/s, 7200rpm, 16MB cache
- Display: DELL U2212HM (1920 x1080)

#### <span id="page-6-2"></span>**Option File**

KahunaMSP software is an option, and will only run if the correct "K\_MAVERIK\_SOFT\_PANEL" option file is installed into the Kahuna mainframe.

Trying to run the KahunaMSP software without the option file will display the following warning:

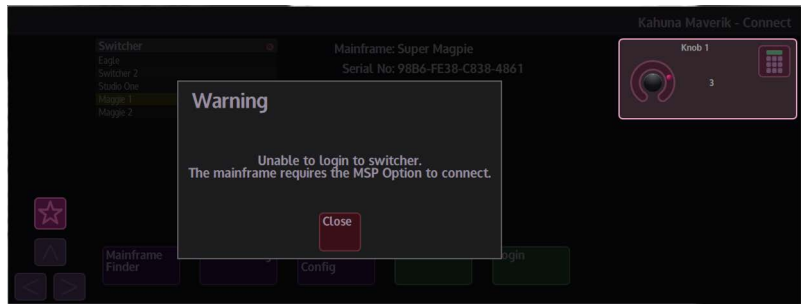

If you have not already purchased the option file, please contact a Grass Valley service representative, who will give you the details about how to purchase the option file (contact information can be found at the rear of this document).

### <span id="page-6-3"></span>**Installing the Option File**

As mentioned above, the KahunaMSP Option File has to be installed, to do this, please follow these instructions.

In the Kahuna "Connected To" menu, touch the **{Eng Config}** button.

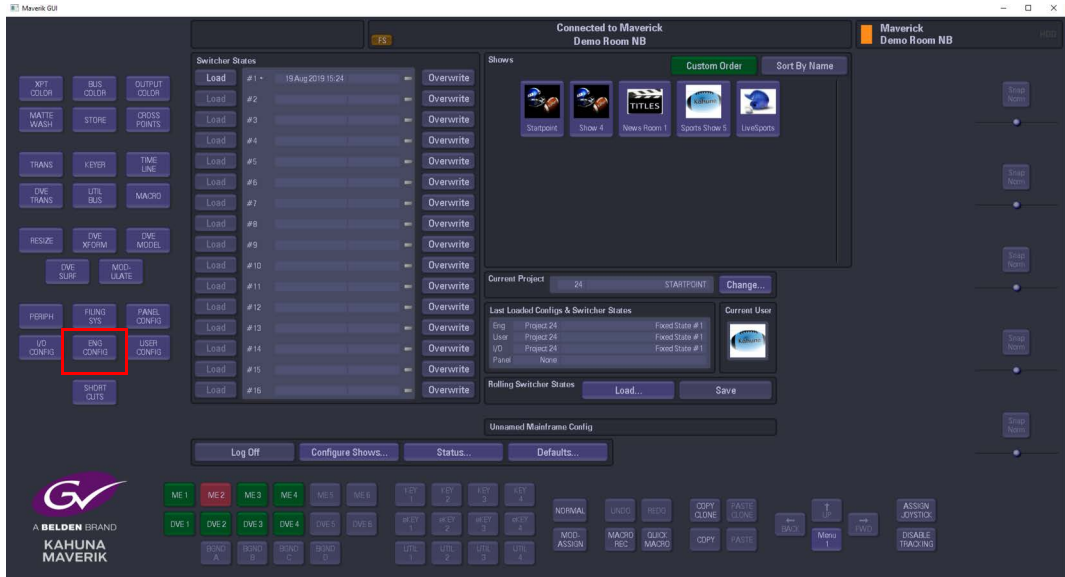

**PONTS** AKSI WEIGHT SACER SURE MOD PERPH FLANS PANEL G Maverick<br>Demo Room NB Select Device **KAHUNA**<br>MAVERIK Sinap<br>Noon DVE DVE NOOR DVE MOO-<br>SURF ULATE FILING PANEL ENG<br>CONFIG Input Setup... Swr Config... GPO... Store Setup... IP Gateways... System Standard... Access Control.. G **KAHUNA**<br>MAVERIK

In the Eng Config menu touch the **{Options...}** button and the **Engineering Config - Options** menu will be displayed.

Place the option file onto a USB memory device, and insert the memory device into one of the USB ports on the Kahuna mainframe.

In the "Options" menu ", use the "Removable Device" parameter to select the USB memory device. The files on the memory device will be displayed in the gray window in the menu.

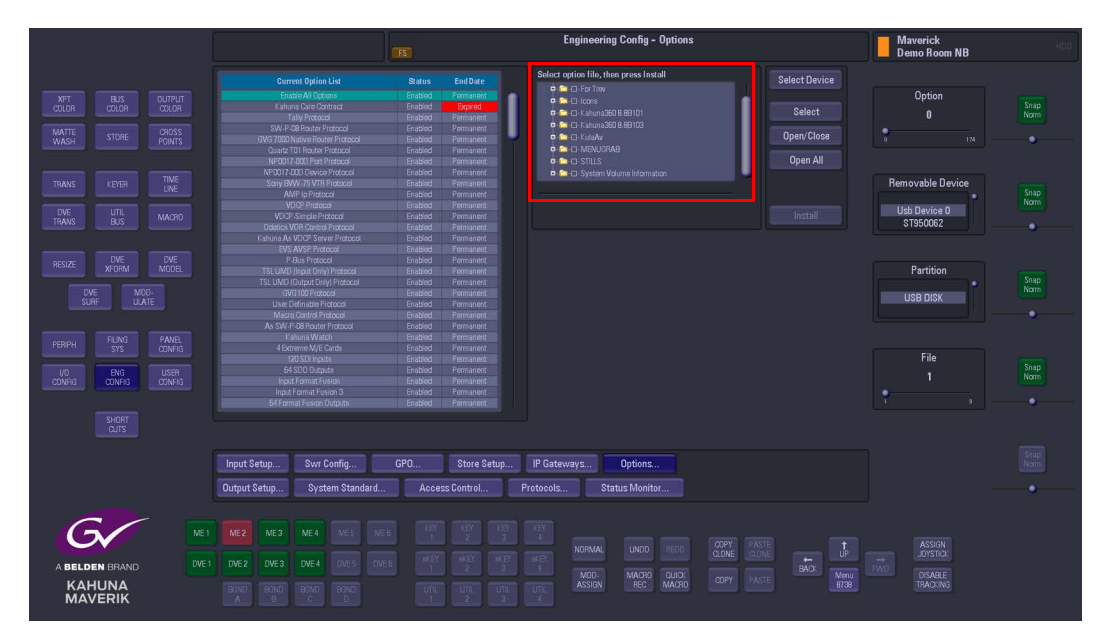

Touch the option file on the list to select it and then touch the **{Install}** button. The Option file will then load into the mainframe.

### <span id="page-8-0"></span>**Installing the KahunaMSP Software for the First Time**

As of V8.8r1 Kahuna software release and greater, the KahunaMSP software comes packaged with in the main Kahuna Software Suite. These instructions will guide you through the download and setup process.

#### <span id="page-8-1"></span>**Installing the Software**

You will need to be able to access the Kahuna Software Suite to access the KahunaMSP software.

On the PC that the software will run on, open the Kahuna Software Suite folder and you will see three folders. The first folder will be the Kahuna software, the "Kahuna360 8.8rx" folder. Open the folder and you will see the following folders and files:

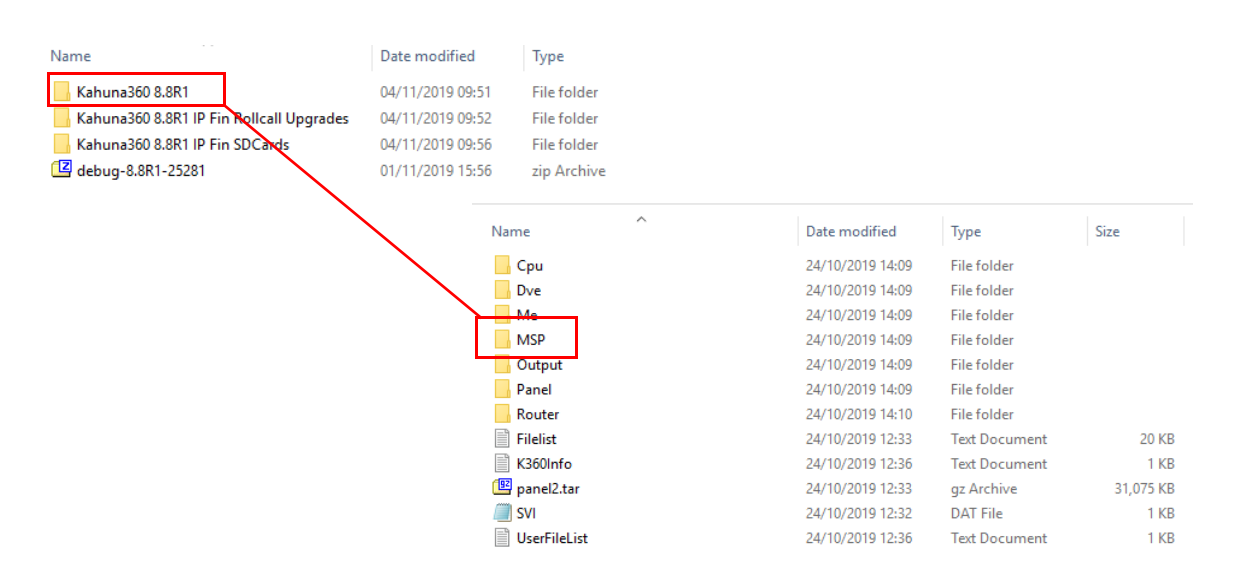

Open the "MSP" folder and then double click on the "KahunaMSP application" icon to run the software application.

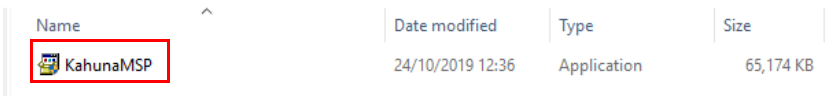

#### <span id="page-9-0"></span>**Installation Process**

You will be guided through the following menus. It looks like a lot of menus to work through, but the installation process is very fast and easy to follow.

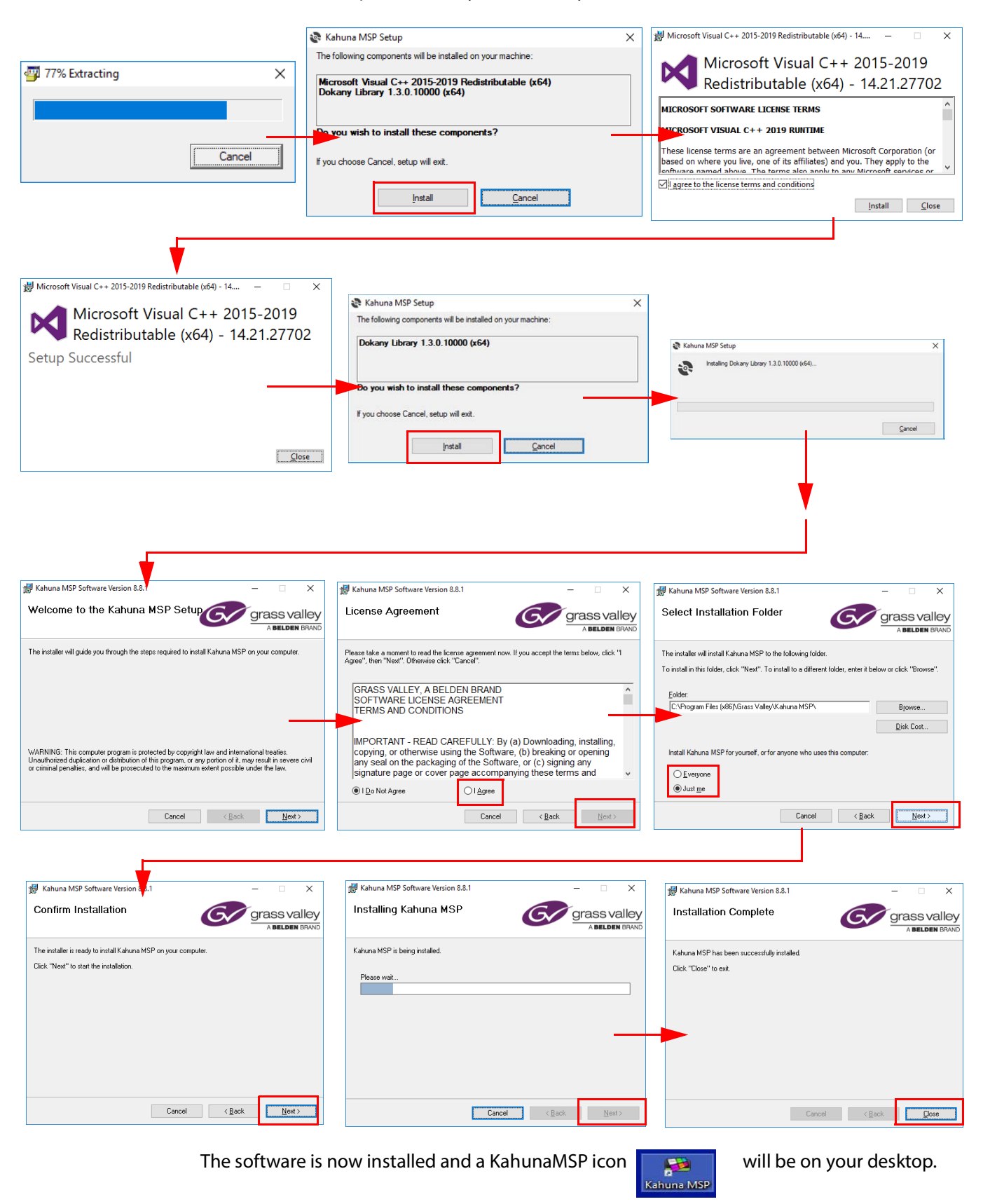

<span id="page-10-0"></span>**KahunaMSP Software Updates**

Grass Vally has a continuous improvement policy which means that from time to time the KahunaMSP software will be updated with improvements and new features.

The latest version of KahunaMSP software will be released with new releases of Kahuna software.

Upgrading the KahunaMSP software is very easy. When new software has been loaded into a Kahuna mainframe, when trying to connect the KahunaMSP software you, will see that the "Mainframe Config" button in the "Connect" menu is red as shown below. This means that the KahunaMSP software is a different version to the software on the mainframe.

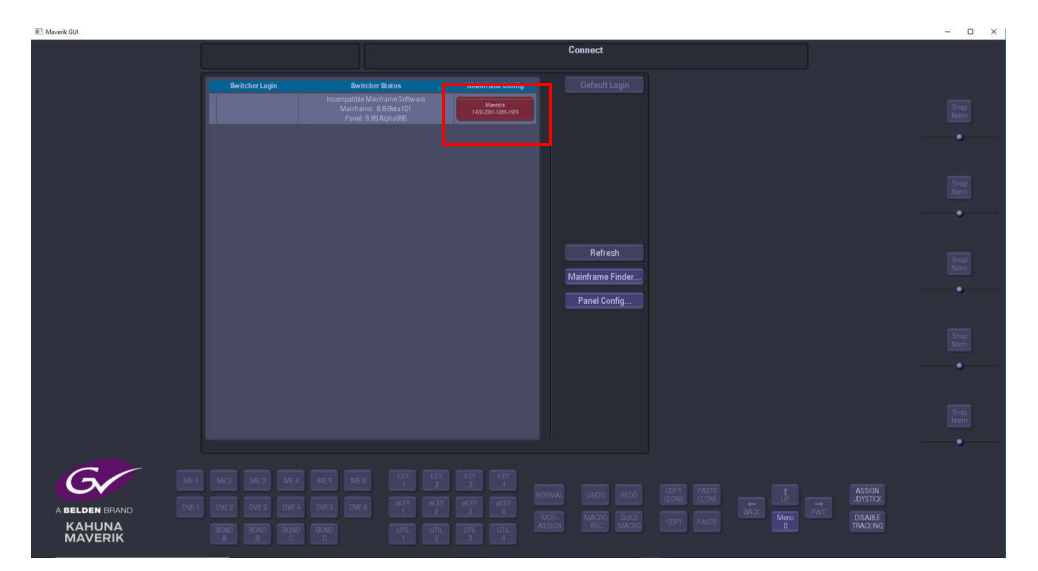

Click on the "Mainframe Connect" red button and a dialog box will appear, giving you upgrade path options as shown below.

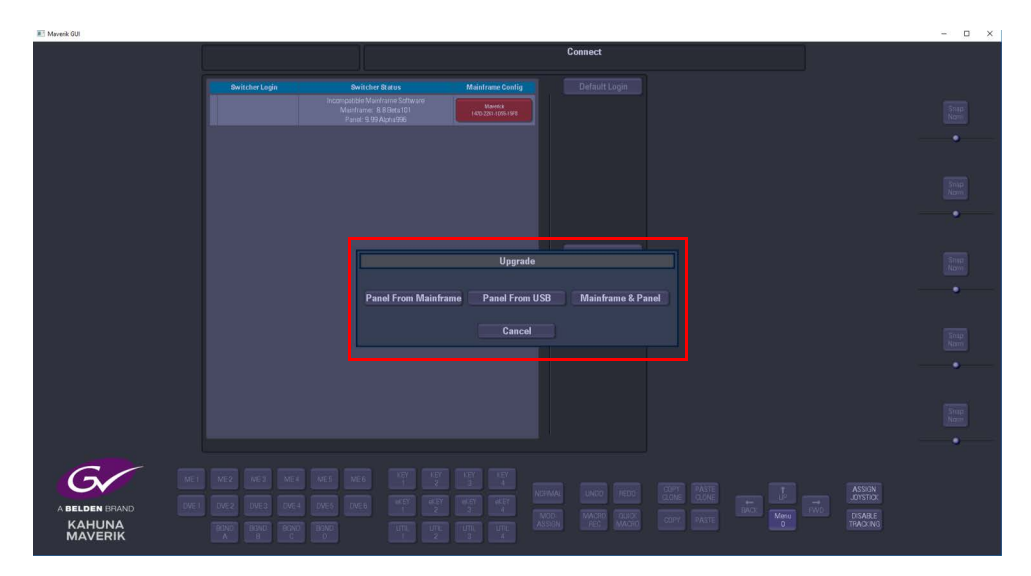

Click on the **{Panel From Mainframe}** button and the KahunaMSP software will start to updated.

The upgrade will first remove previous versions of KahunaMSP software.

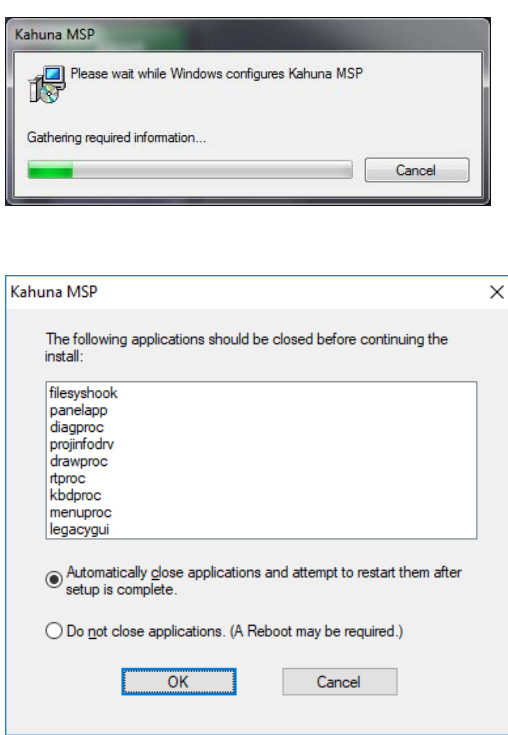

#### Click on OK.

The installer will start extracting the files.

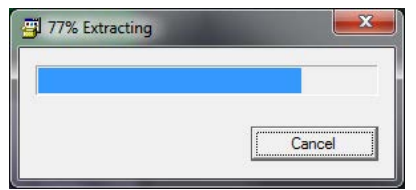

Finally, follow the installer steps to finish updating the software.

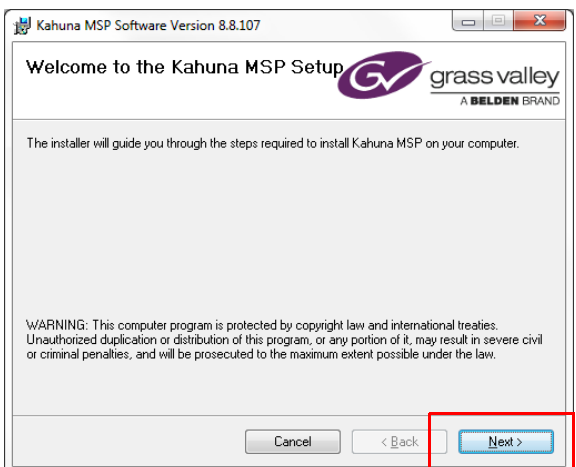

Once the upgrade process is finished, the KahunaMSP software will be prompted to reboot the Panel to restart the KahunaMSP App, as shown below. After which you will be able to use the KahunaMSP GUIs and control surface as before.

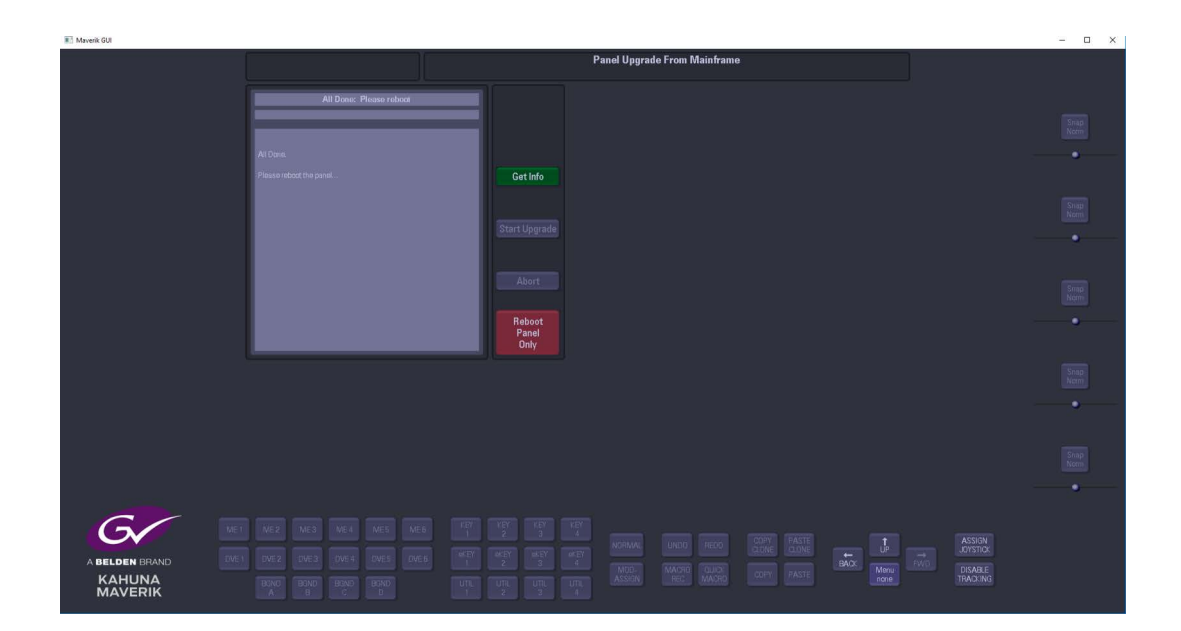

# **Using KahunaMSP Software**

# <span id="page-14-1"></span><span id="page-14-0"></span>**KahunaMSP Software Setup**

Setting up the KahunaMSP software to work with a Kahuna mainframe is exactly the same process as setting Kahuna GUIs to work with the mainframe, because the Kahuna mainframe will now see the PC that the KahunaMSP is running on as a GUI.

<span id="page-14-2"></span>**Connecting to the Kahuna Mainframe**

You will see that there are two GUIs open in your task bar on your PC. Click on the one that looks like the menu below (the Legacy GUI).

If you are connected to the same network as the Kahuna mainframe then the KahunaMSP software hooks into the network adapters of your PC. If it can see the mainframe, you will see that the "Connect" menu will look similar to the one below.

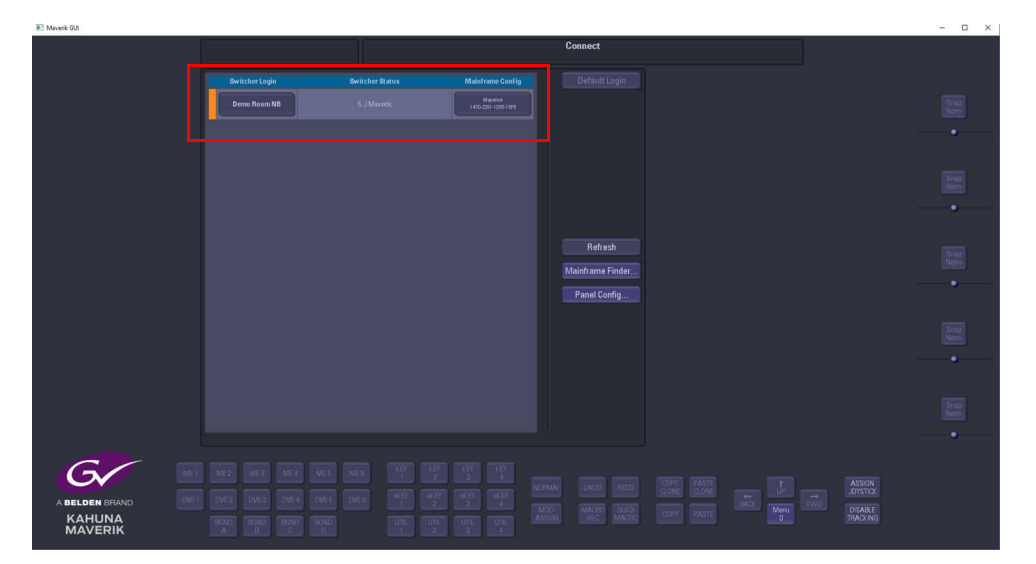

You are now able to click on the "Switcher Login" button to login to the mainframe and start using the GUI.

#### <span id="page-15-0"></span>**The MSP Config Menu**

If KahunaMSP cannot see the mainframe, you may need to choose which adapter you would like to use VPN, local, Wifi etc.

Touch the {Panel Config...} button, thin in the Panel Config menu, touch the {MSP Config...} button. This menu has functions that will need describing for your reference.

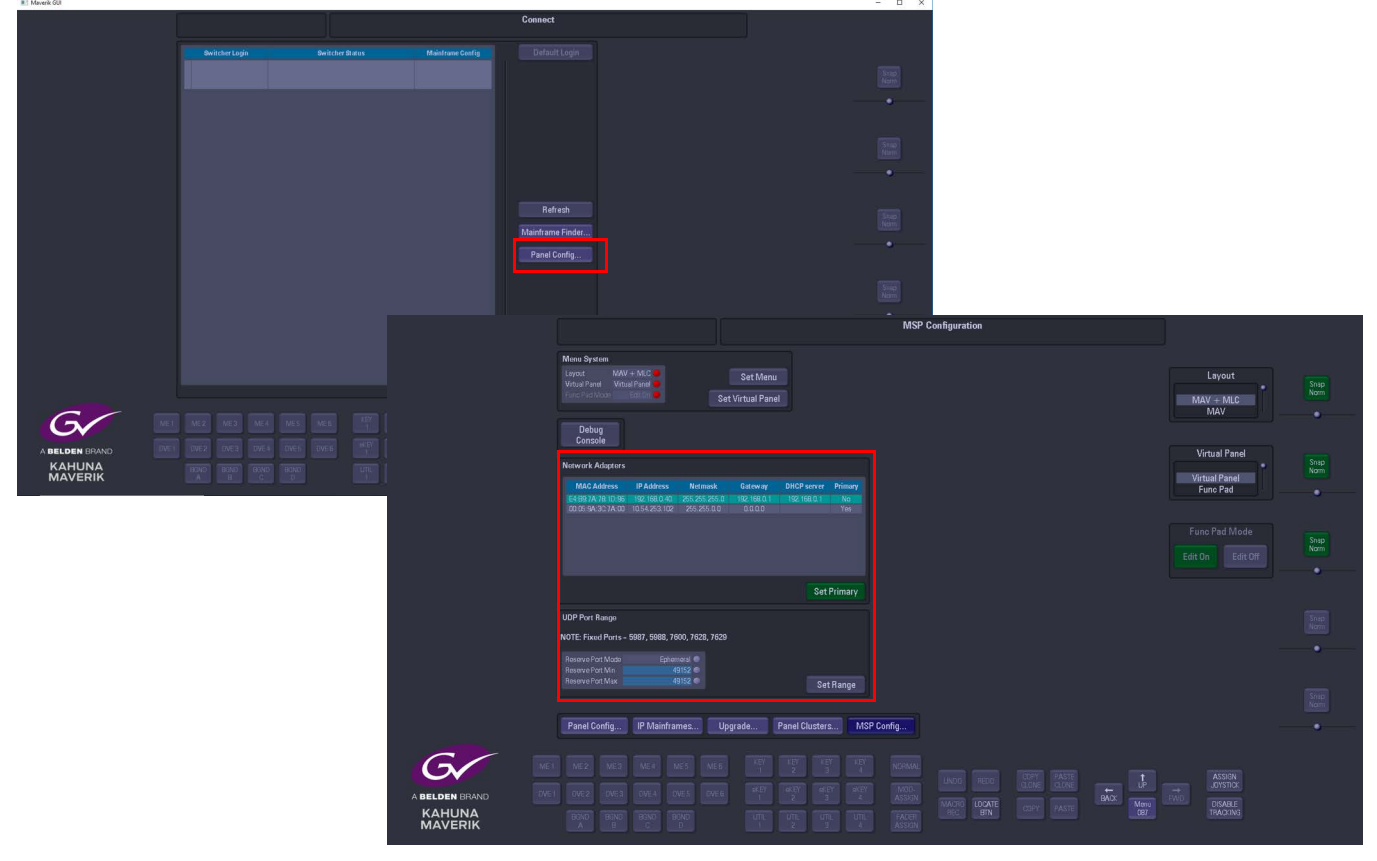

The KahunaMSP software will automatically attempt to find the "Primary Network" adapter, which will be displayed in the "Network Adapter" table as "Yes" in the "Primary" field. If however, you have selected it manually using 'set primary'. MSP will remember the last primary adapter selected on start up.

#### UDP Port Range:

UDP reserve port mode - Ephemeral, Reserved + Ephemeral and Reserved only UDP reserve port range - The Kahuna MSP can be configured to reserve a range of UDP port numbers (1 - 65535). There are also fixed UDP ports for various panel and mainframe comms protocols to work 5987, 5988, 7600, 7628 and 7629.

- Ephemeral by default the MSP uses the ephemeral range between 41952 65535.
- Reserved + Ephemeral user reserves a range of UDP port numbers to which the KahunaMSP attempts to use, but defaults to using the ephemeral range if it runs out of reserved UDP ports.
- Reserved Only user reserves a range of UDP ports to which the KahunaMSP will attempt to use.

Note: MSP requires at least a range of 200 to operate efficiently

#### <span id="page-16-0"></span>**Connecting from a Different Network**

If your PC is on a different network to the one that the Kahuna mainframe is on, you will have to enter gateway and IP address information to connect as follows.

As before, click on the **{Panel Config...}** button in the "Connect "menu. In the Panel Config menu, click on the **{IP Mainframes...}** button.

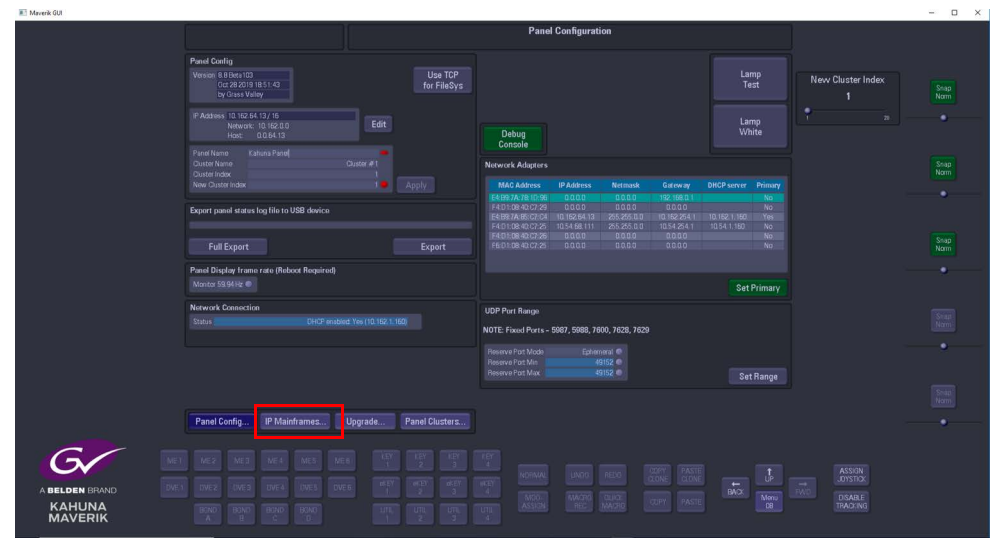

In the "IP Mainframes" menu you will have to enter the "Outgoing Gateway", "Return Path Gateway" and "Mainframe IP" addresses.

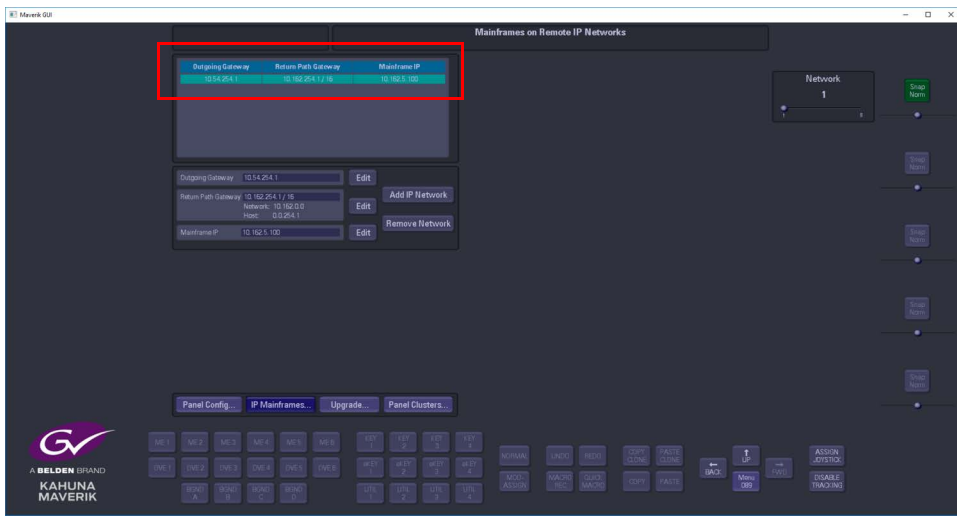

**Outgoing Gateway** - click on the **{Edit}** button and enter the "Default Gateway" address that your PC is running on.

**Return Path Gateway** - click on the **{Edit}** button and enter the "Default Gateway" address of the network that the Kahuna mainframe is on. Also add the "Subnet Mask" number of the network i.e. for a subnet mask of 255.255.0.0 this would equate to "/16".

**Mainframe IP** - again, click on the **{Edit}** button and enter the IP address of the mainframe.

Once the information above has been added, click on the **{Add IP Network}** button. You will now see the mainframe added to the table (as shown in the example above). Go back to the "Connect" menu and you will see that you are connected to the mainframe.

### <span id="page-17-0"></span>**KahunaMSP GUIs**

The KahunaMSP software emulates the Kahuna MLC GUI and the Kahuna MAV-GUI and should be thought of as just another set of GUIs added to a Kahuna system. The menus and menu structures are exactly the same.

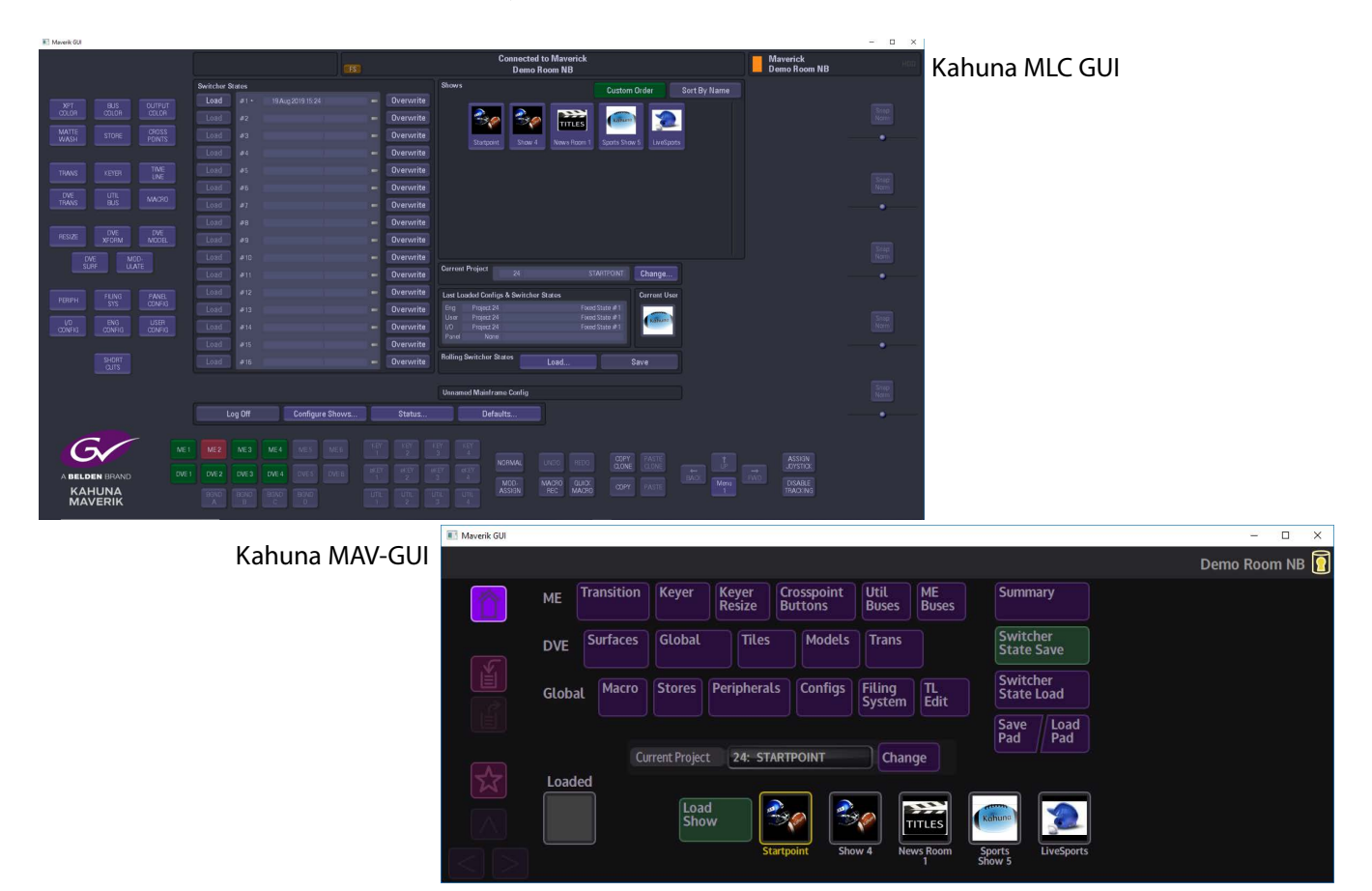

The added feature that KahunaMSP has is that it also comes with a soft control surface that will control the mainframe like adding another physical Maverik control surface.

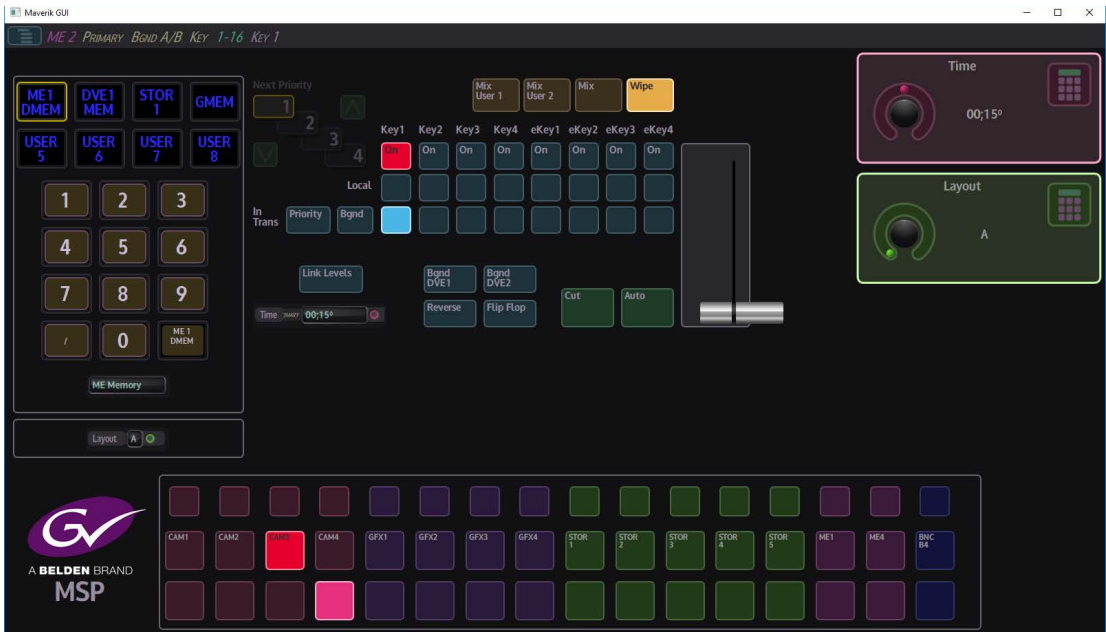

#### <span id="page-18-0"></span>**Soft Control Surface**

The KahunaMSP control surface has some of the familiar features of a Kahuna Maverik control surface like Program/Preview Bus, Key Bus, Key selection, Background and Key Transitions and recall of DMEMs, GMEMs and Macros.

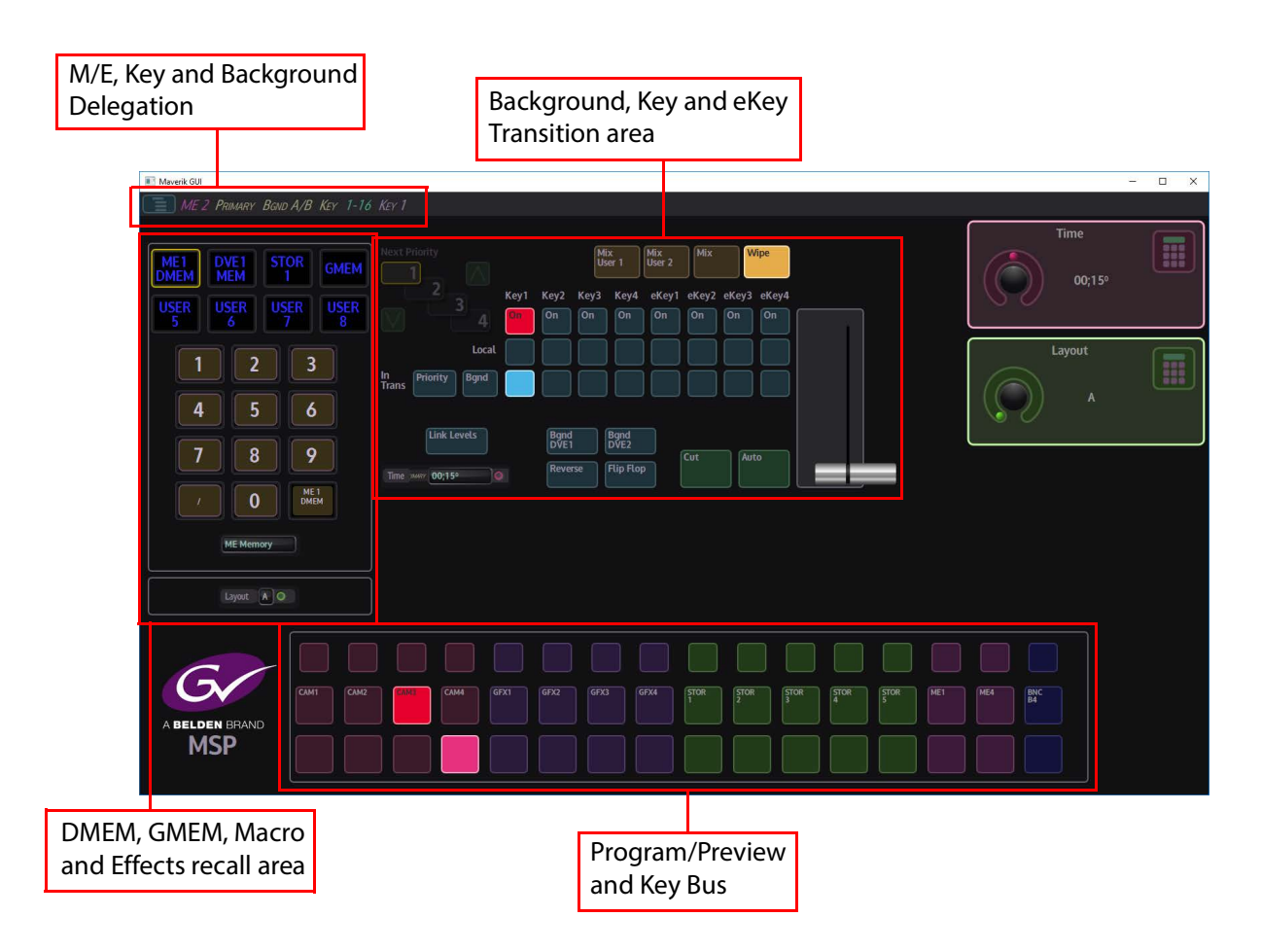

For a full explanation of using the control surface, please see the full Kahuna User Manuals.

# <span id="page-19-0"></span>**Func Pad**

#### <span id="page-19-1"></span>**Func Pad Overview**

With the release of V9.1r1 (and greater) software release, KahunaMSP offers you a soft User Function Pad that is completely configurable by the user. You can build the "Func Pad"; as it is called, using pre built Macros or Cloned buttons. This adds a new dimension of soft control remotely from the physical control surface and mainframe.

#### <span id="page-19-2"></span>**Setting Up the Func Pad**

In the logged off state, touch the **{Panel Config}** button and then in the Panel Config menu, touch the **{MSP Config…}** button. This is where you can select to use the "Virtual Control Panel" or the "Func Pad".

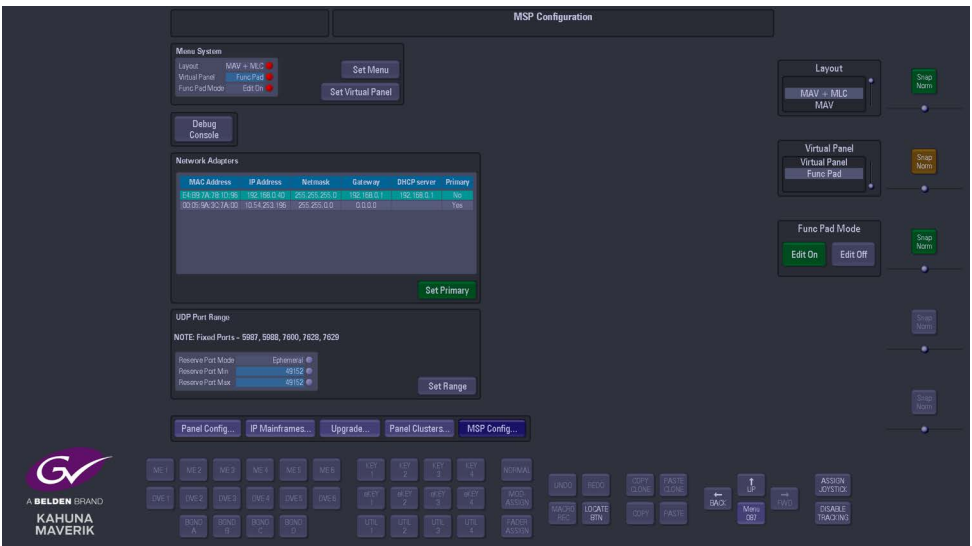

Using the "Virtual Panel" parameter, select "Func Pad". Notice that the **{Set Virtual Panel}** button in the "Menu System" attacher has turned green.

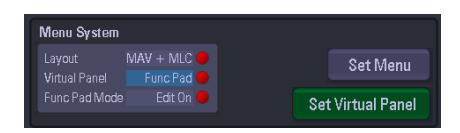

Next, use the "Func Pad Mode" parameter to select

- "Edit On" to build a new or add to an existing Func Pad (explained in full in the following sections).
- "Edit Off" to use an existing Func Pad in a live environment (again, explained in full in the following sections).

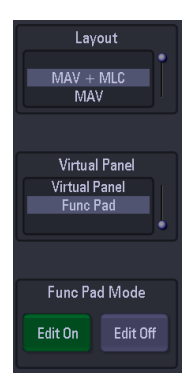

When you touch the button **{Set Virtual Panel}** a warning dialog box will be displayed telling you that the system needs to restart so that the Func Pad can be used.

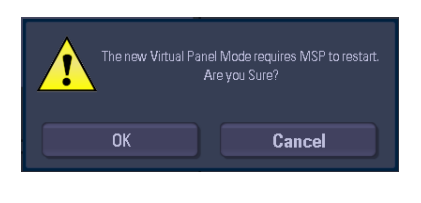

Note: You have to login to the system to be able to use the Func Pad.

### <span id="page-20-0"></span>**Func Pad "Edit Off" Mode**

The Func Pad has two modes; "Edit On" (described in the next section) and "Edit Off". The "Edit Off" mode should only be used when a Func Pad has been built and populated with Macros or Cloned buttons, in this mode, just the Func Pad available to use. The legacy GUI and MAV-GUI are no longer available to use, until you have logged out of the Func Pad.

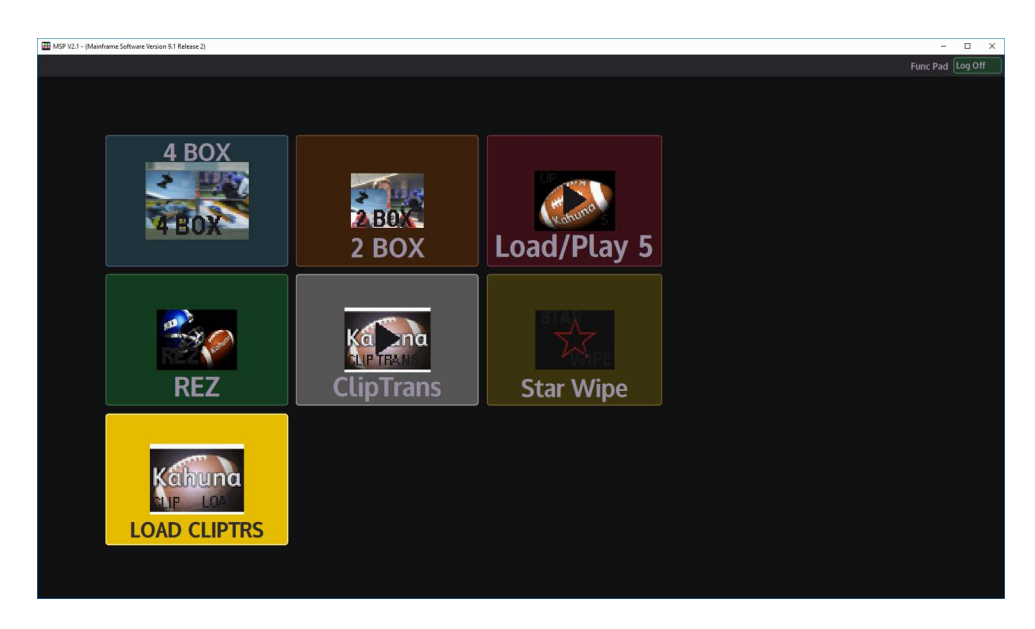

As just stated, in this mode, you cannot add any more Clones or Macro buttons to the Func Pad. It is designed for "Live" use, once a suitable Func Pad layout has been generated.

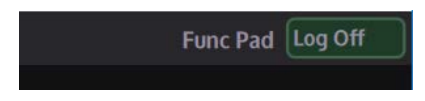

At the top right of the Func Pad menu, is a system **{Log Off}** button, when touched, it reenables the Legacy and MAV-GUIs, where you now have full control of the Switcher in MSP mode again.

# <span id="page-21-0"></span>**Func Pad "Edit On" Mode**

#### <span id="page-21-1"></span>**Creating a Func Pad**

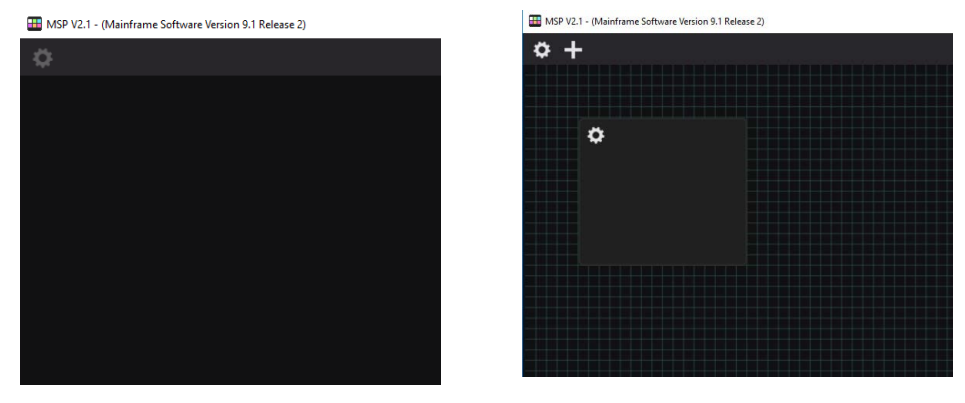

To create a Func Pad button, click on the "Edit Cog" in the top left corner of the menu. This will then show a "+" symbol next to edit cog. Clicking on the "+" symbol will add a new "Button" to the Func Pad.

The button can be resized by clicking on the right hand edge, or the bottom edge, holding the left mouse button and moving the edge to resize.

Note: The size of the next button added to the pad will default to the last size you set.

To move the button around the pad, place the mouse cursor on the button, left click and hold, you can then move the button where required around the menu.

The default action of this button is "do nothing". You can then assign Macros or Clones as required.

> Note: The Func Pad does not need to be in edit mode at this point, i.e. you don't have to create a button on the Func Pad.

Other ways to add a button is via Cloning and attach Macro. For example; if you go to the "Macro - Assign" menu on the Legacy or the MAV-GUI, select a macro form a project and the touch the {Attach} button, you can then click (with the left mouse button), and a Macro button will be created where you clicked on the Func Pad.

Similar with Clones if you go to the Legacy menu and clone a button, you can then paste the clone directly to the Func pad.

Note: In the Legacy menu, you will get the normal Cloning options pop up

Once you have a button on the Func Pad, you can edit its content by left clicking on the cog on the button and an edit menu popup dialog box will appear.

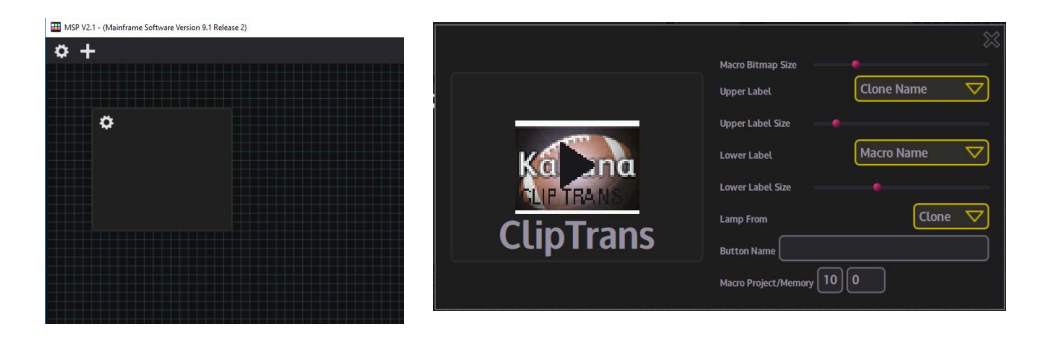

#### <span id="page-22-0"></span>**Using the Button Edit Functions**

If you have a Macro with a Bitmap, the bitmap will appear on the Button. The size of the bitmap button can be adjusted using the "Macro Bitmap size" slider.

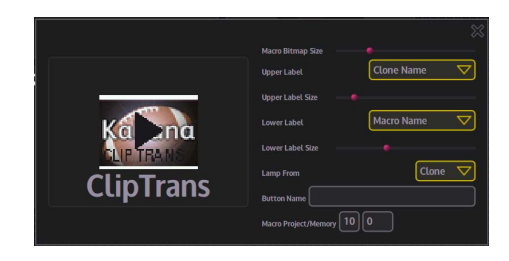

By default, the button will show two labels; "Macro Name" and "Clone Name", for the Upper and Lower areas of the button. These labels can be edited as Shown Below.

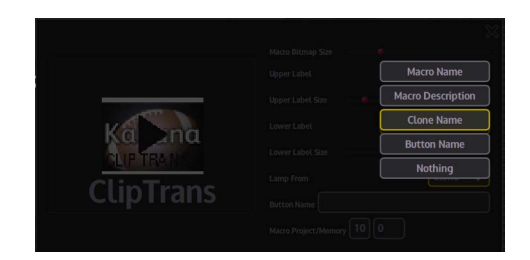

The "Button Name" is a User defined string that can be entered in the box marked Button Name

```
Note: You must press <Enter> to accept the typed in name.
```
The Size of this label is set by the appropriate "Slider Bar", depending on whether you have selected "Button Name" in the Upper or Lower Position.

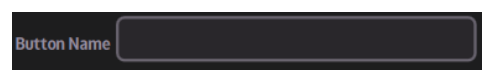

If you have assigned a Macro to the Button the Project and Macro Number will appear in the bottom two boxes.

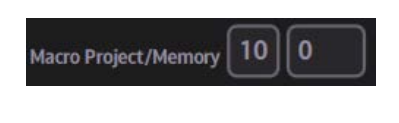

Note: You can also type the Project number and Macro file number into this box to attach a specific Macro.

The "Lamp From" parameter will allow you to get a "button background lamp" from either a Clone or the Macro, or the third option is a specified as "Manual". One key feature here is that you can attached both a Macro and Clone and only the Lamp from the Clone.

Note: You must set the Function Mode appropriately when you initially attach the Clone. The Clone Lamp can then provide direct Tally feedback for a specific function e.g. Key2 ON.

The Underlying Macro may do several functions, of which turning on Key2 is the prime information that the user may want tallied.

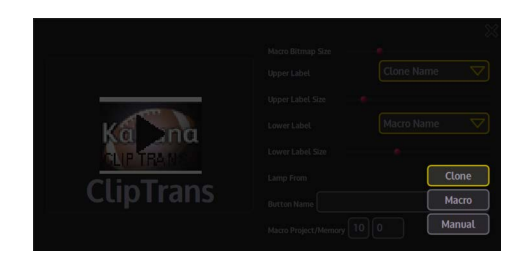

When you click on "Manual" option in the "Lamp From" parameter, you will get the option of manually changing the color of the button background. You can add Macros and Clones and use this function with the addition of Labels from either Cone or the Macro - and even set the Macro Bitmap to Size 0.

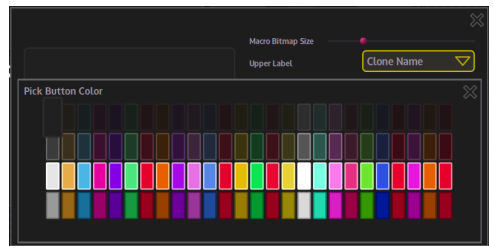

To remove a button from the Func Pad, whilst in Edit mode click on the button and drag it off the top of the menu.

The data for the Func Pad is stored in the Panel Config.

Note: This can be saved as a single item by setting only the Func Pad enable.

Another key enable you may wish to set is preferences as this will also save the Current Project for the MSP, especially useful when you use the Func Pad in Non Edit Mode (Live Mode).

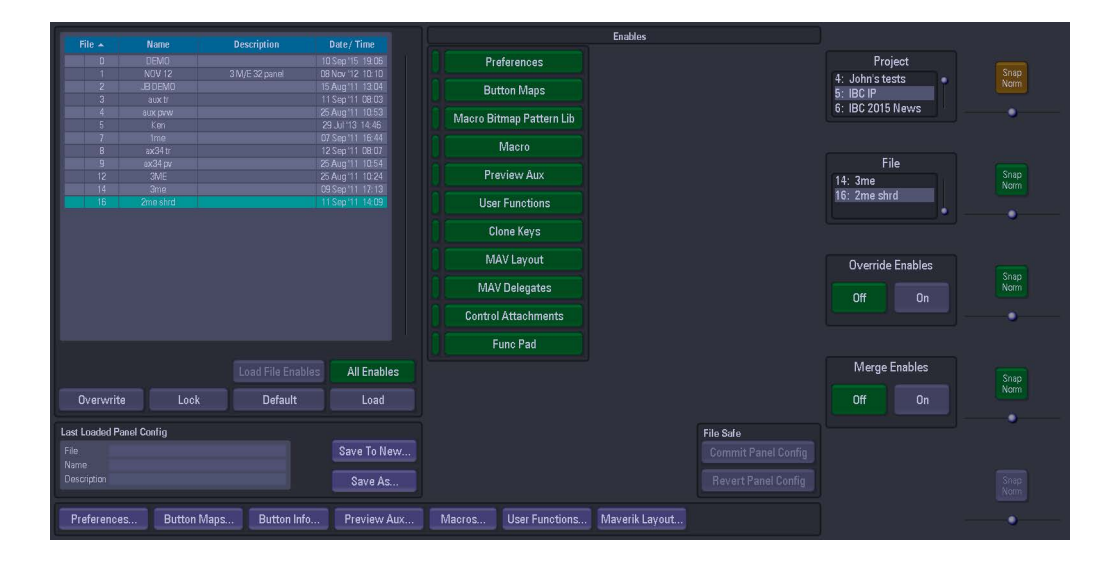

To get "Haptic" feedback of the press of a button, go to the MAV-GUI menu, then in the main menu, click on "Configs". Then within Panel Configs buttons, click on GUI Prefs. Scroll down to "Swell Buttons While Down" and select "Yes". This will enlarge the button when it's pressed indicating that it has actually been pressed.

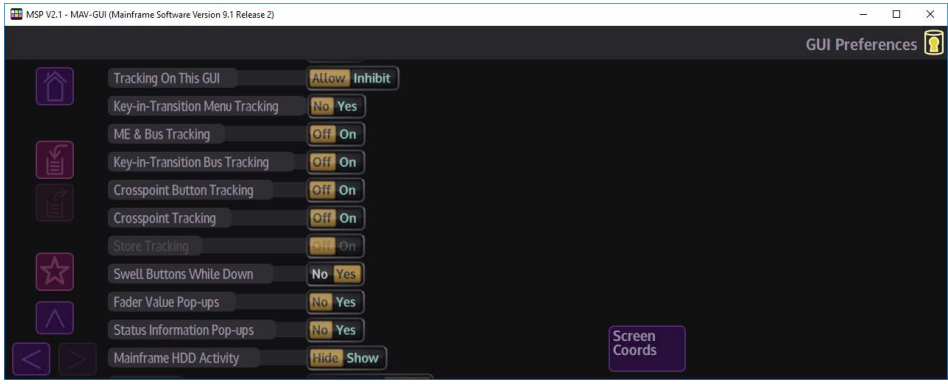

# <span id="page-25-0"></span>**Optional Keyboard**

An options physical PC style keyboard can be supplied with KahunaMSP. The keyboard has navigation and numeric keypads, two integrated USB ports, and uses a USB 2.0 host connection. For master control, the keyboard has special key cap labels and colors with PGM, PST, and Keyer rows for up to 12 sources and three shift levels for a total of 36 keyboardcontrollable sources.

The keyboard simply connects to a USB port on your PC or laptop and KahunaMSP will recognize it ready to use. On the KahunaMSP virtual Keyboard, touch the **{Keyboard Shortcuts}** button.

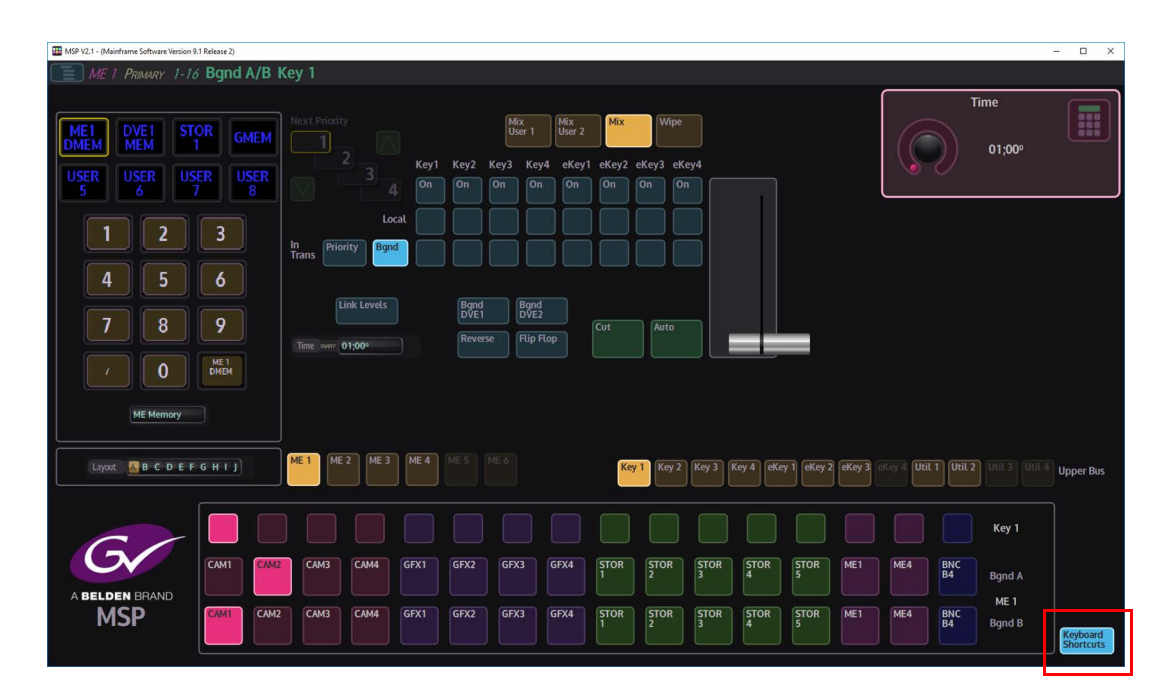

The keyboard can be ordered via your Grass Valley partner or supplier using the following part number: MSP-PNL-1ME-KBD.

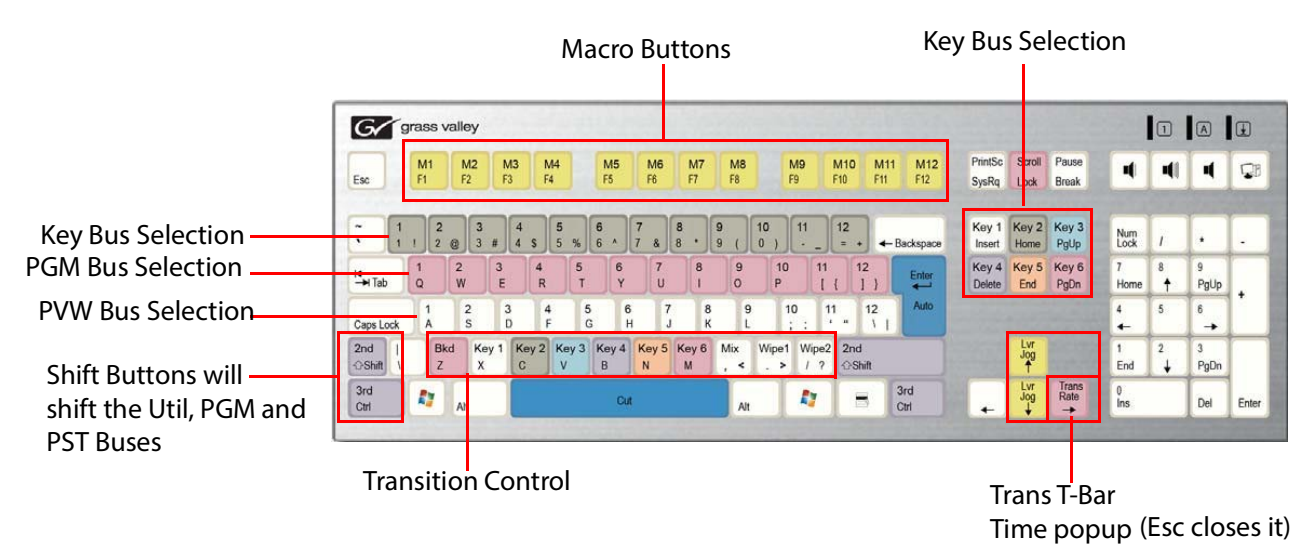

<span id="page-25-1"></span>**Keyboard Layout**

# <span id="page-26-0"></span>**Joystick (customer supplied)**

KahunaMSP is able to work with an X-Keys XK-12 Joystick. The joystick is bought and supplied by yourself - the customer.

The website address for the X-Keys XK-12 Joystick is here: https://xkeys.com/xk12joystick.html

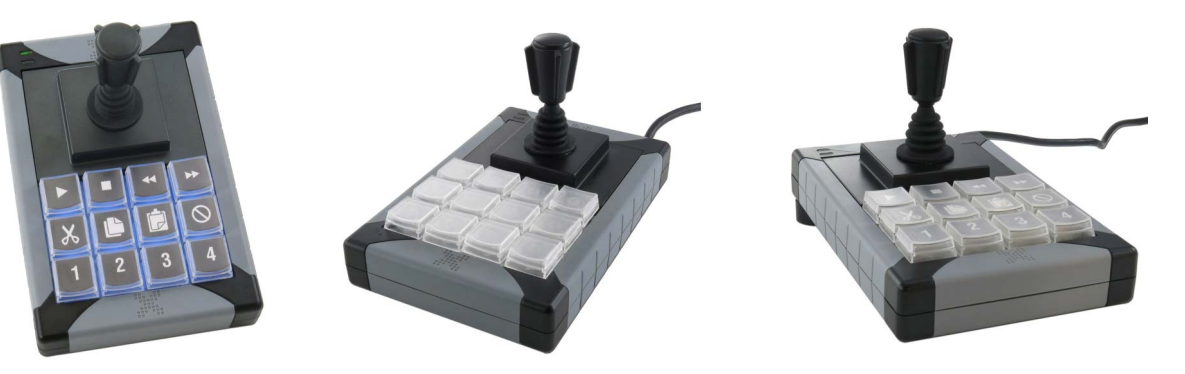

To setup the joystick, plug the USB lead in to the PC or laptop, and then on the legacy GUI go to the "Panel Config" menu and then touch the {Maverik Layout...} button.

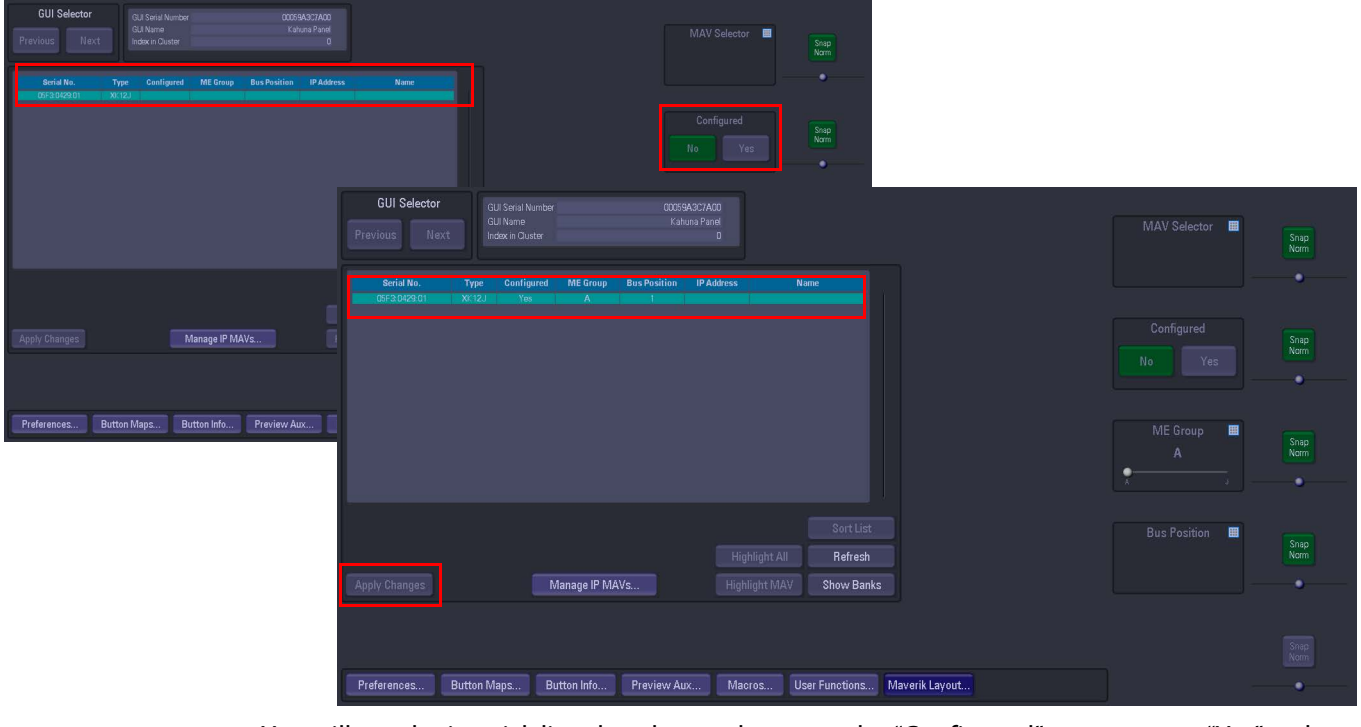

You will see the joystick listed as shown above, set the "Configured" parameter to "Yes" and then touch the {Apply Changes} button. In the main menu screen, in the bottom right corner is the **{ASSIGN JOYSTICK}** button, press the button and then press the top left button on the joystick, which is the "Assign" button.

The buttons on the on the joystick correspond to the table below. The "Snap Norm" buttons will center the joystick. The remaining buttons can have Macros and Clones assigned to them.

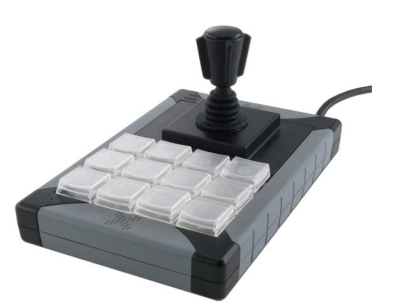

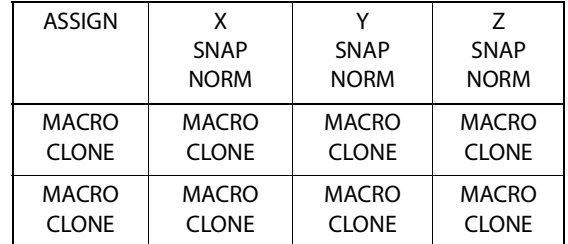

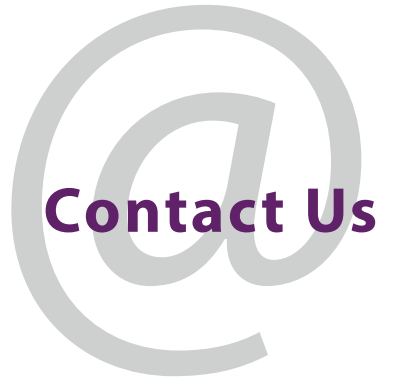

# <span id="page-28-0"></span>**Grass Valley Technical Support**

For technical assistance, contact our international support center, at 1-800-547-8949 (US and Canada) or +1 530 478 4148.

To obtain a local phone number for the support center nearest you, please consult the Contact Us section of Grass Valley's website (www.grassvalley.com).

An online form for e-mail contact is also available from the website.

# **Corporate Head Office**

Grass Valley 3499 Douglas-B.-Floreani St-Laurent, Quebec H4S 2C6 Canada Telephone: +1 514 333 1772 Fax: +1 514 333 9828 www.grassvalley.com